# **РУКОВОДСТВО ПО УСТАНОВКЕ**

**Сетевая камера AXIS P33**

**Сетевая камера AXIS P3343**

**Сетевая камера AXIS P3343-V**

**Сетевая камера AXIS P3344**

**Сетевая камера AXIS P3344-V**

**Сетевая камера AXIS P3346**

**Сетевая камера AXIS P3346-V**

**Сетевая камера AXIS P3367-V**

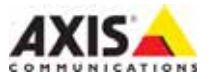

### **Краткие сведения о руководстве**

Настоящее руководство содержит инструкции по установке и подключению сетевой камеры наблюдения AXIS P33. При подключении камер наблюдения к сети пригодится предыдущий опыт и знания локальных сетей.

#### **Законодательство**

В некоторых странах действует законодательство, запрещающее применение аудио- и видеоаппаратуры наблюдения. Поэтому перед применением настоящего изделия рекомендуется проконсультироваться по вопросам законности применения аппаратуры наблюдения <sup>в</sup> конкретной стране. Настоящее изделие имеет одну (1) лицензию на кодек

H.264. По вопросу приобретения остальных лицензий, пожалуйста, обращайтесь к дилерам.

### **Электромагнитная совместимость (ЭМС)**

Настоящее изделие генерирует, использует и излучает радиочастотную энергию, поэтому при несоблюдении правил установки и эксплуатации может наводить помехи на радиоаппаратуру. При этом производитель не гарантирует полное отсутствие помех в каждом конкретном случае.

Выключите изделие и проверьте качество приема радиосигнала. Если настоящее изделие является источником помех и препятствует нормальному приему радио- и телевизионного сигнала, примите следующие меры: Попробуйте настроить принимающую антенну или установите антенну в другое место. Увеличьте расстояние между изделием и радиоаппаратурой. Включите изделие и радиоаппаратуру в разные розетки сети питания. Если невозможно устранить проблему самостоятельно, обратитесь за помощью к специалистам по теле/радиоаппаратуре. По требованиям действующих стандартов электромагнитной совместимости настоящее изделие подключается экранированным сетевым кабелем (STP).

**США -** Настоящее изделие прошло проверку и признано соответствующим требованиям для устройств класса B в соответствии с частью B раздела 15 FCC свода правил Федеральной комиссии связи США в отношении помех и признано годным для применения в коммерческих помещениях. При использовании <sup>в</sup> жилых помещениях владелец настоящего изделия обязан самостоятельно принять все необходимые меры для устранения наводимых помех.

**Канада** - Настоящее цифровое устройство класса B соответствует требованиям канадского стандарта ICES-003.

**Europe. •** • Настоящее цифровое устройство соответствует требованиям B стандарта EN55022 в отношении радиопомех.

Настоящее устройство соответствует требованиям стандарта EN 61000-6-2 в отношении помехозащищенности в промышленных условиях, стандарта EN 61000-6-1 в отношении применения в коммерческих и жилых помещениях и стандарта EN 55024 в отношении применения в офисных и торговых помещениях.

**Япония** - Настоящее устройство класса B соответствует требованиям стандарта в отношении помех, излучаемых информационным технологическим оборудованием, подготовленным японским техническим комитетом (VCCI). При использовании настоящего изделия вблизи радиоприемника и телевизора, могут наводиться помехи. Соблюдайте все требованиям по установке и эксплуатации, приведенные в руководстве по установке изделия.

**Австралия -** Настоящее электронное устройство соответствует требованиям по радиосвязи (электромагнитная совместимость), установленным стандартом AS/NZS CISPR22.

**Корея** - (Ва)

### **Модификации изделия**

Настоящее изделие устанавливается и эксплуатируется в соответствии с инструкциями, приведенными в прилагающейся документации. Настоящее изделие не имеет компонентов, обслуживаемых пользователем. Попытка внесения изменений или модификации аннулирует все действующие сертификаты и одобрения

목적으로 하며, 모든 지역에서 사용할 수 있습니다.

#### **Ответственность**

Настоящий документ подготовлен в соответствии со всеми требованиями. При выявлении любых неточностей и пропусков, пожалуйста, обращайтесь в ближайшее представительство компании Axis. Компания Axis Communications AB не несет ответственность за любые допущенные технические и типографические ошибки, и имеет право модифицировать изделие и вносить изменения в документацию без предварительного уведомления. Компания Axis Communications AB не предусматривает какую-либо гарантию относительно приведенного в настоящем документе материала, включая товарное состояние и пригодность изделия для конкретного вида применения, но, не ограничиваясь вышеизложенным. Компания Axis Communications AB не несет ответственность за случайные повреждения, возникающие в связи с применением данного материала.

### **RoHS**

Настоящее изделие соответствует требованиям Европейской директивы RoHS, 2002/95/EC и китайской директивы RoHS, ACPEIP,

### **Директива WEEE**

Европейский Союз (ЕС) внедрил директиву 2002/96/EC в отношении утилизации электрического и электронного оборудования (WEEE). Настоящая директива принята в странах, входящих в состав Европейского Союза. Маркировка WEEE на настоящем

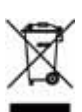

изделии (справа) и сопутствующей документации означает, что изделие нельзя утилизировать вместе с бытовыми отходами. Для защиты окружающей среды и согласно одобренным и утвержденным методикам безопасной утилизации. За более подробной информацией обращайтесь к поставщику оборудования или местный орган, ответственный за утилизацию отходов. Эксплуатирующим компаниям следует обращаться за информацией о правилах утилизации к поставщику оборудования. Настоящее изделие нельзя смешивать с другими использованными упаковочными материалами. Подробнее см. www.axis.com/techsup/commercial waste

#### **Техническая поддержка**

По всем техническим вопросам, пожалуйста, обращайтесь к местному дистрибьютору продукции Axis. Если для ответа на вопросы требуется некоторое время, дистрибьютор направит полученные запросы по соответствующим каналам. Если есть доступ в сеть Интернет, Вы можете:<br>• скачать новые версии документации и прошивки

- 
- найти ответы на часто задаваемые вопросы (раздел FAQ) воспользоваться функцией поиска по названию изделия, категории или ключевому слову
- направить запрос в службу технической поддержки компании Axis в вашей стране

## **Меры безопасности**

Пожалуйста, внимательно прочтите Руководство по установке до установки изделия. Храните Руководство по установке для дальнейшего использования.

## **ВНИМАНИЕ!**

- При транспортировке изделий компании Axis оригинальная упаковка предотвратит их повреждение.
- Храните изделия Axis в сухом, проветриваемом помещении.
- Избегайте воздействия вибрации, ударной нагрузки и повышенного давления и не устанавливайте камеру на неустойчивых кронштейнах, неровных поверхностях или стенах во избежание повреждения изделия.
- Используйте только ручной инструмент для установки изделий Axis, использование электрического инструмента или применение избыточного усилия может привести к повреждению оборудования.
- Запрещается использовать химические, щелочные или аэрозольные очистители. Используйте для очистки влажную ткань.
- Используйте только принадлежности и запасные части, рекомендованные компанией Axis.
- Не пытайтесь самостоятельно выполнять ремонт изделия, обратитесь в компанию Axis или к дилеру компании Axis

## **ВАЖНО!**

- Используйте настоящее изделие в соответствии с местными правилами и нормативами.
- При использовании изделий Axis вне помещения, их необходимо устанавливать под навесом.

### **Замена аккумуляторов**

Изделия Axis оснащены литиевыми аккумуляторами 3,0 В CR2032 в качестве источника питания для встроенных часов реального времени (RTC). В нормальных условиях данный аккумулятор годен в течение 5 лет. Разряженный аккумулятор влияет на работу часов реального времени, что вызывает их сброс при каждом включении. Сообщение появится при необходимости замены аккумулятора. Без необходимости не нужно заменять аккумулятор!

При необходимости заменить аккумулятор обратитесь за помощью по адресу www.axis.com/techsup

- При неправильной установке возникает опасность взрыва.
- Заменяйте аккумуляторы только аккумуляторами эквивалентного типа, рекомендованными производителем.
- Утилизируйте аккумуляторы в соответствии с инструкциями производителя.

### **Очистка купола**

- Соблюдайте осторожность во избежание повреждения купола. Если купол кажется чистым, не очищайте его и не полируйте. Чрезмерная очистка может привести к повреждению поверхности.
- Для полной очистки крышки купола рекомендуется использовать неабразивные, не содержащие растворитель моющие средства с водой и смоченной в них тканью. Тщательно промойте теплой водой. Вытрите сухой тканью во избежание следов от капель воды.
- Запрещается использовать агрессивные растворители, бензин, керосин или ацетон и т.д., а также запрещается очистка под прямыми солнечными лучами или при повышенной температуре

# **Руководство по установке сетевых камер серии AXIS P33**

Настоящее руководство содержит инструкции по установке и подключению сетевых камер наблюдения AXIS P33. Другие инструкции для изделия см. в руководстве пользователя, записанном на CD-диске из комплекта поставки. Также инструкции можно скачать на сайте www.axis.com

- 1. "*Комплект поставки*", стр. 5
- 2. "*Внешний вид*", стр. 6
- 3. "*Установка камеры*", стр. 7
- 4. "*Настройка IP-адреса*", стр. 9
- 5. "*Настройка пароля*", стр. 12
- 6. "*Настройка объектива*", стр. 14
- 7. "*Завершение установки*", стр. 15

### **Примечания:**

- Перед установкой камеры проверьте комплектность и наличие всей необходимой документации, соединительных кабелей, инструментов и источников питания. Подробнее см *Комплект поставки*.
- Данная сетевая камера предназначена для работы с PoE; при отсутствии используйте порт Axis PoE Midspan 1 (не включен).

## **Комплект поставки**

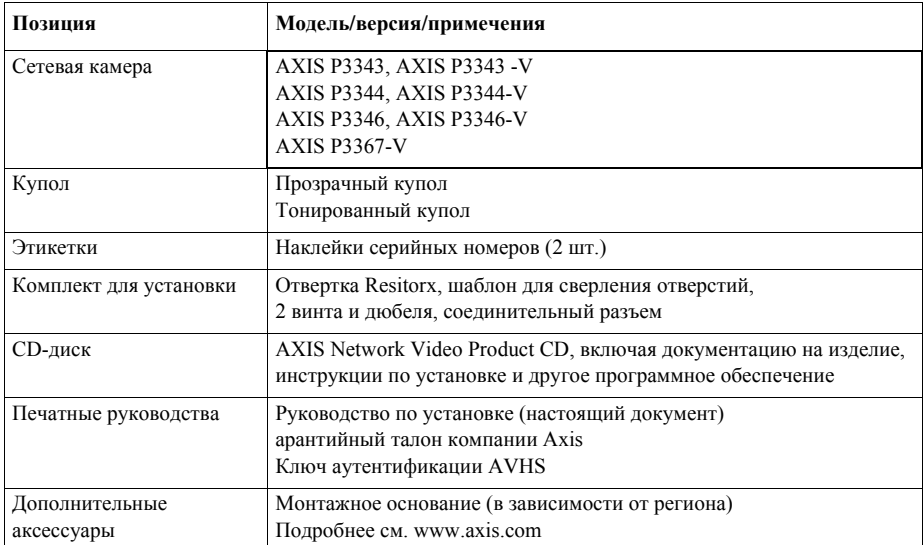

## **Внешний вид оборудования**

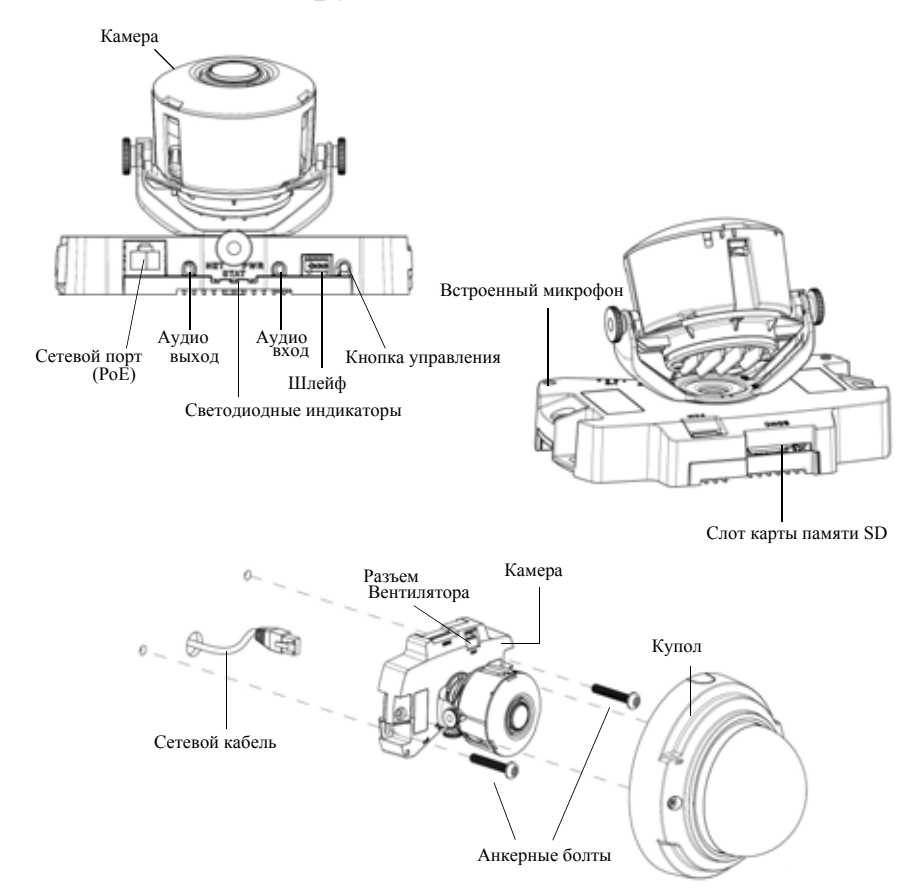

### **Размеры (В х Ш)**

AXIS P3343/AXIS P3344 = 97 x 148 мм (3.8" x 5.8") AXIS P3343-V /AXIS P3344-V = 97 x 148 мм (3.8" x 5.8") AXIS P3346 = 101 x 148 мм (4" x 5.83") AXIS P3346-V = 104 x 148 мм (4.07" x 5.83") AXIS P3367-V = 104 x 148 мм (4.07" x 5.83")

### **Вес**

AXIS P3343/AXIS P3344 = 445 г (1.0 фунт) AXIS P3343-V/AXIS P3344-V = 660 г (1.5 фунта) AXIS P3346 = 490 г (1.1 фунта) AXIS P3346-V = 700 г (1.53 фунта) AXIS P3367-V = 700 г (1.53 фунта)

## **Установка камеры**

**Прим.:** Пожалуйста, снимите резиновую ленту для транспортировки перед установкой камеры.

Изделия Axis могут устанавливаться с кабелями, прокладываемыми по стене или сквозь стену. Данное изделие может также устанавливаться с металлическим кабелеканалом для защиты при прокладке по стене. См. рисунок ниже..

### **Установка камеры на стенеl**

- 1. Возьмите шаблон и просверлите в стене два отверстия.
- 2. Проложите все необходимые кабели. Необходимыми кабелями являются сетевой кабель и могут включать внешние устройства ввода/вывода и активный динамик/внешний микрофон.
- 3. Закрепите камеру на стене при помощи винтов и дюбелей, пригодных для данного типа стен.

### **Установка камеры при помощи монтажного основания (не включено в комплект поставки)**

- 1. Возьмите шаблон и просверлите в стене два отверстия.
- 2. Проложите все необходимые кабели сквозь стену и через отверстия монтажного основания. Необходимыми кабелями являются сетевой кабель и могут включать внешние устройства ввода/вывода и активный динамик/внешний микрофон.
- 3. Закрепите монтажное основание на стене при помощи винтов и дюбелей, пригодных для данного типа стен.
- 4. Подсоедините кабели.
- 5. Вставьте карту памяти SD (опция).
- 6. Закрепите камеру на монтажном основании при помощи двух винтов M4x8.
- **Прим.:** Данные инструкции предназначены для установки камеры на стене. Монтажное основание может также использоваться для монтажа камеры на соединительной коробке

### **AXIS P3343/P3344**

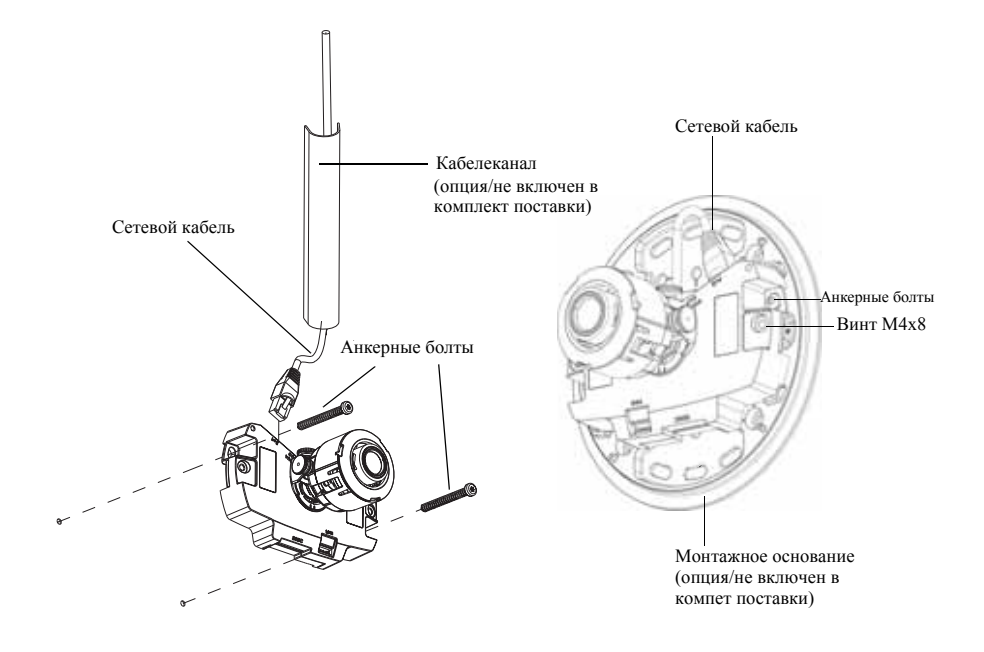

### **AXIS P3346**

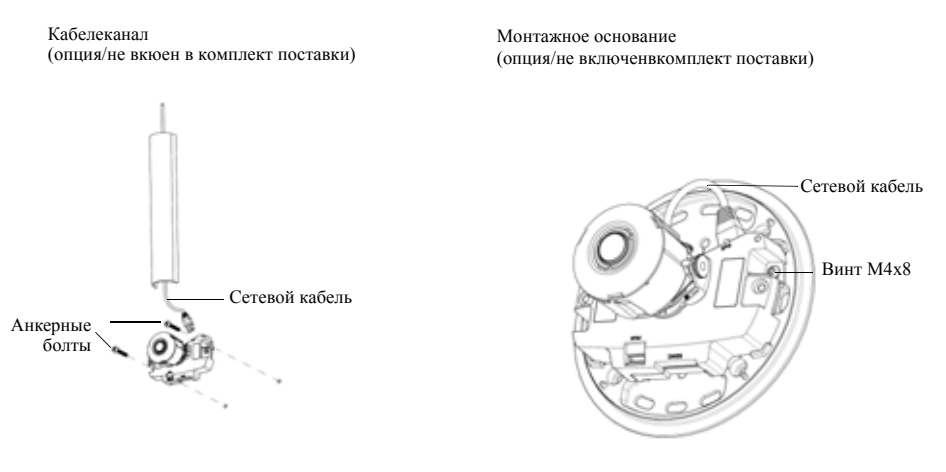

# **Настройка IP-адреса**

Сетевая камера предназначена для работы по сети Ethernet, поэтому необходимо указать IP-адрес. В большинстве современных локальных сетей используется сервер DHCP, который автоматически раздает IP-адреса сетевым устройствам. Если сервер DHCP не используется в вашей локальной сети, камере по умолчанию присваивается IP-адрес 192.168.0.90.

Для настройки IP-адреса в операционной системе Windows рекомендуется использовать фирменное программное обеспечение AXIS IP Utility и AXIS Camera Management. Эти утилиты записаны на прилагающемся к камере CD-диске Axis Network Video Product CD. Также их можно бесплатно скачать с сайта производителя www.axis.com/techsup При выборе наиболее подходящей утилиты руководствуйтесь количеством устанавливаемых сетевых камер.

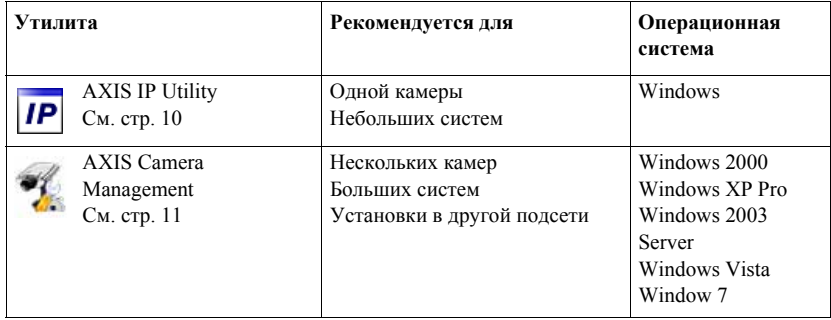

### **Примечания:**

- Если возникли проблемы с настройкой IP-адреса, возможно, у вас включен файрвол.
- Другие варианты настройки IP-адреса сетевой камеры для других операционных систем см. на стр. 16.

### Утилита AXIS IP Utility - одна видеокамера/небольшая система

Утилита AXIS IP Utility автоматически находит устройства Axis, включенные в локальную сеть. Данная утилита также позволяет указать статический IP-адрес вручную. Утилиту AXIS IP Utility можно найти на CD-диске Network Video Product CD, который входит в комплект поставки сетевой камеры, или скачать бесплатно с сайта www.axis.com/techsup

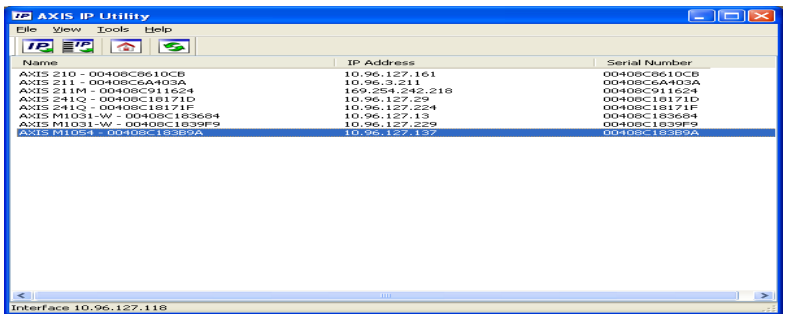

Обратите внимание, что сетевую камеру следует устанавливать в сетевом сегменте (физической подсети), которой принадлежит компьютер с запущенной утилитой AXIS IP Utility.

### Автоматический поиск

- 1. Проверьте, что камера включена и подсоединена к локальной сети.
- 2. Запустите утилиту AXIS IP Utility.
- 3. Когда утилита обнаружит сетевую камеру AXIS P3343/AXIS P3344/AXIS P3346, дважды щелкните кнопкой мыши, чтобы открыть домашнюю страницу камеры.
- 4. Правила ввода и использования пароля см. на странице 12.

## Настройка IP-адреса вручную (опционально)

- 1. Найдите свободный IP-адрес в сетевом сегменте, которому принадлежит ваш компьютер.
- 2. Выберите сетевую камеру в списке.
- 3. Нажмите кнопку **IP** Assign new IP address to selected device и введите серийный номер и IP-адрес сетевой камеры. Серийный номер расположен на этикетке.
- 4. Нажмите кнопку Assign и следуйте указаниям на экране монитора. Чтобы введенный IP-адрес стал действительным, выключите и включите сетевую камеру не позднее, чем через 2 минуты.
- 5. Нажмите кнопку **Home Page**, чтобы открыть домашнюю страницу сетевой камеры.
- 6. Правила ввода и использования пароля см. на странице 12.

## Утилита AXIS Camera Management - несколько видеокамер/ большая система

Утилита AXIS Camera Management автоматически находит все сетевые устройства компании Axis, показывает текущий статус соединения, обеспечивает обновление прошивки и раздает IP-адреса.

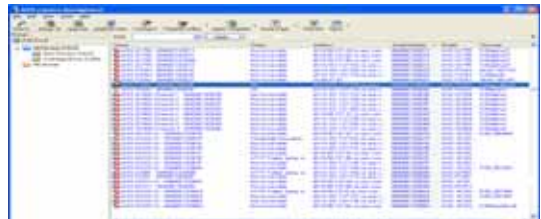

### Автоматический поиск

- 1. Проверьте, что камера включена и подсоединена к локальной сети.
- 2. Запустите утилиту AXIS Camera Management. Когда камера появится в списке, щелкните правой кнопкой мышки по ссылке и откройте домашнюю страницу Live View Home Page.
- 3. Подробнее порядок ввода пароля см. на стр. 12.

### Настройка IP-адреса одного устройства

1. Выберите камеру AXIS P3343/AXIS P3344/AXIS P3346 в окне утилиты AXIS Camera Management и нажмите

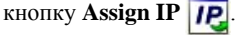

- 2. Нажмите кнопку Assign the following IP address и введите IP-адрес, маску подсети и маршрутизатор, который будет использоваться по умолчанию.
- 3. Нажмите кнопку ОК.

### Настройка IP-адресов нескольких устройств

Утилита AXIS Camera Management ускоряет процесс раздачи IP-адресов нескольким устройствам, предлагая IP-адреса из указанного диапазона...

1. Выделите камеры, которым требуется назначить IP-адрес (можно одновременно выбрать разные модели камер) и

нажмите кнопку Assign IP |IP

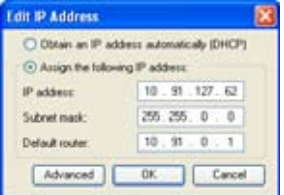

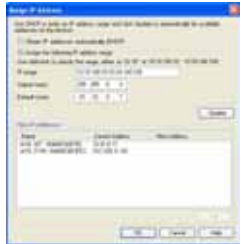

- 2. Нажмите кнопку **Assign the following IP address range** и введите диапазон IP-адресов, маску подсети и маршрутизатор, который будет использоваться по умолчанию.
- 3. Нажмите кнопку **OK**.

# **Ввод пароля**

Для получения доступа к устройствам необходимо ввести пароль по умолчанию **root**. Пароль вводится в диалоговом окне '**Configure Root Password**', которое появляется при первой попытке доступа к сетевой камере.

Чтобы устранить вероятность отслеживания вводимого пароля по сети, можно использовать защищенное соединение HTTPS для которого требуется наличие сертификата HTTPS.

Чтобы ввести новый пароль по стандартному соединению HTTP, откройте диалоговое окно **Configure Root Password**. Чтобы ввести пароль по шифрованному соединению HTTPS, см. порядок действий ниже:

- 1. Нажмите кнопку **Create self-signed certificate**.
- 2. Укажите необходимую информацию и нажмите кнопку **OK**. Теперь, будет создан сертификат, и можно безопасно ввести пароль. Весь исходящий и входящий трафик сетевой камеры теперь будет шифроваться.
- 3. Введите пароль, затем введите его повторно для подтверждения правильности пароля. Нажмите кнопку OK. Теперь, пароль задан.

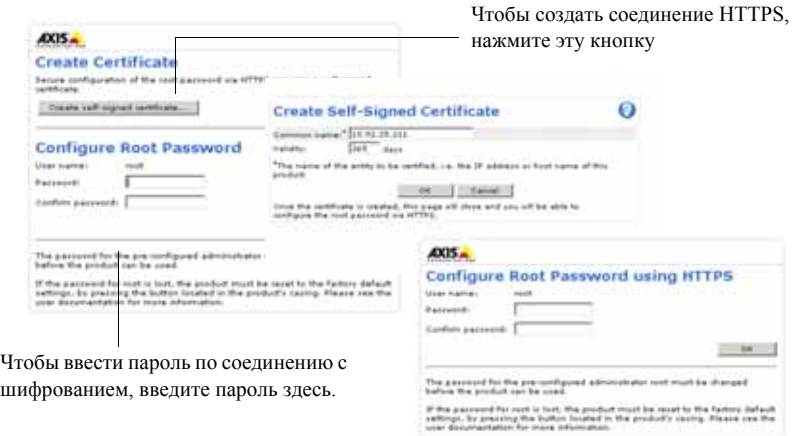

4. Чтобы войти, введите имя пользователя "root" в появившемся диалоговом окне.

**Прим.:** Логин администратора по умолчанию root удалить нельзя.

5. Введите заданный выше пароль и нажмите кнопку **OK**. Если вы забыли пароль, восстановите заводские настройки камеры. См. стр. 20.

При необходимости нажмите **Yes** для установки утилиты AMC (AXIS Media Control), предназначенной для просмотра потокового видео в браузере Internet Explorer. Для этого вам потребуются права администратора.

**Прим.:** Для установки AMC в Windows 7/Windows Vista, Вам потребуется запустить Internet Explorer в качестве администратора. Правой кнопкой мыши нажмите на иконку Internet Explorer и выберите **Run as administrator**.

AXIS.

Configure capture mode Capture Hode: [3 HP 3046-1539 (4.5) @ 309yc

Capture mode definer for the image date will be taken un tale: The Capture mode is intended to be set the fi<br>critiquied: If shanged later, come settings will be a

### 6. **AXIS P3346-V/AXIS P3367-V:**

Режим захвата должен быть установлен при первом доступе к камере. Выберите необходимый режим захвата из выпадающего списка и нажмите кнопку **OK**.

**Прим.:** Режим захвата может быть изменен позже с Web-страницы, но это приведет к сбросу прочих настроек. Подробнее см. онлайн-справку или руководство пользователя

### **Доступ к потоковому видео**

На мониторе появится страница Live View сетевой камеры со ссылкой на Setup, где можно индивидуально настроить камеру.

При необходимости нажмите **Yes** для установки утилиты AMC (AXIS Media Control), предназначенной для просмотра потокового видео в браузере Internet Explorer. Для этого вам потребуются права администратора.

**Прим.:** Для установки AMC в Windows 7/Windows Vista, Вам потребуется запустить Internet Explorer в качестве администратора. Правой кнопкой мыши нажмите на иконку Internet Explorer и выберите **Run as administrator.**

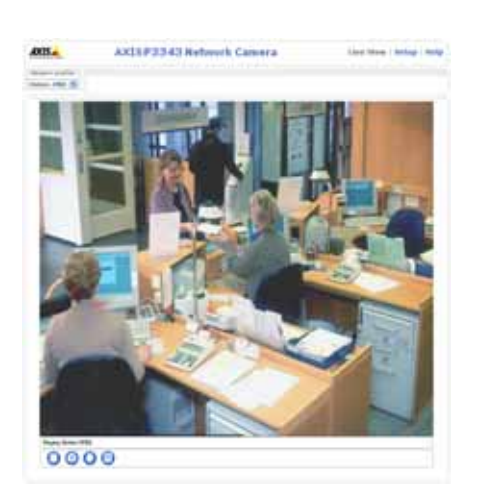

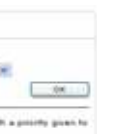

**РУССКИЙ**

**PYCCKIII** 

# **Настройка объектива**

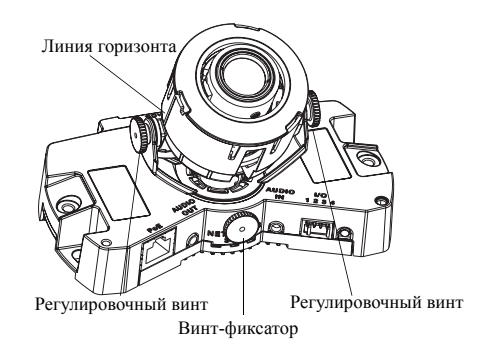

Запустите браузер Интернет и откройте страницу **Live View,** чтобы настроить объектив камеры. Порядок настройки см. ниже:

- 1. Ослабьте винт-фиксатор и регулировочные винты.
- 2. Поверните объектив камеры (вместе с держателем объектива) в требуемое положение. Проверьте, что линии горизонта на обеих сторонах объектива находятся четко горизонтально.

**Прим.:** Убедитесь, что отметка на крышке объектива выровнена между горизонтальными линиями.

- 3. Затем затяните винт-фиксатор и регулировочные винты, чтобы зафиксировать выбранное положение камеры.
- 4. Откройте страницу **Focus Adjustment** (меню **Setup > Basic Setup** > **Focus & Zoom**) и следуйте указаниям на экране. Сфокусируйте и настройте кратность увеличения камеры по изображению в окне. См. онлайн-справку для более подробной информации.
- **Прим.:** С установленным куполом изображения камеры может показаться немного размытым (расфокусированным), потому что купол преломляет свет. Чтобы устранить эту проблему, откройте страницу **Focus Adjustment** (меню **Setup >Basic Setup**>**Focus & Zoom**) и заново сфокусируйте камеру.

**Предупреждение!** Регулировка объектива вручную может привести к его неисправности.

## **Завершение установки**

- 1. Если кабели прокладываются по стене, снимите боковую крышку купола камеры.
- 2. Поверните черный защитный экран внутри купола камера, чтобы выровнять его относительно камеры.
- 3. Очистите купол сухой тканью для удаления пыли и отпечатков пальцев, а также используйте вентилятор для сдувания пыли с объектива.
- 4. Установите купол камеры при помощи предусмотренных винтов и отвертки. Теперь купол установлен, проверьте правильность фокусировки камеры.

Установка выполнена.

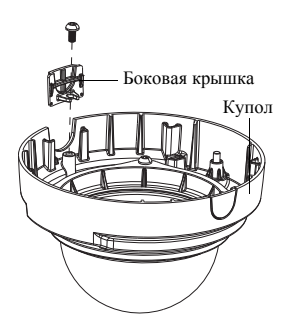

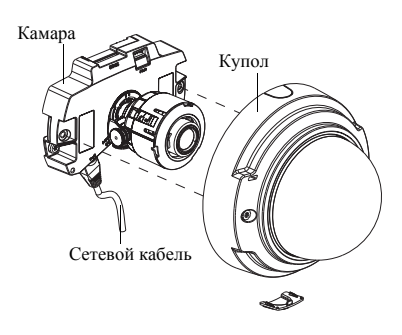

# **Другие способы настройки IP-адреса**

В таблице ниже приведены другие способы настройки IP-адреса. Все способы доступны по умолчанию.

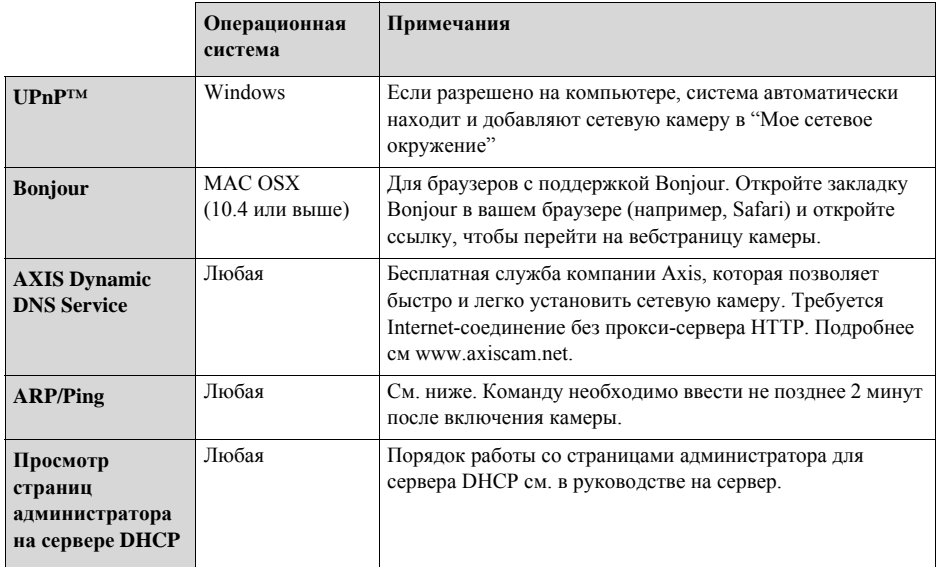

## **Хостинг видеонаблюдения AXIS (AVHS)**

Камера также может быть подключена к AVHS для хостинга видеонаблюдения. Если Вы имеете доступ к услуге AVHS, выполните инструкции в руководстве по эксплуатации провайдера. Подробную информацию по поиску местного провайдера AVHS см www.axis.com/hosting

Ключ аутентификации поставляется вместе с услугой. Ключ связан с уникальным серийным номером камеры (S/N), который указан в верхней части этикетки..

**Прим.:** Храните ключ для дальнейшего использования.

### Руководство по установке сетевых камер серии AXIS РЗЗ

### Настройка IP-адреса при помощи ARP/Ping

- 1. Получите свободный статический IP-адрес в том же сегменте сети, к которому подсоединен ваш компьютер.
- 2. Найдите серийный номер (S/N) на заводской табличке камеры.
- 3. Откройте командную строку и введите следующие команды:

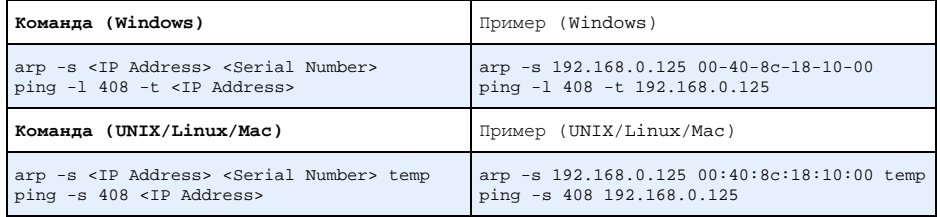

- 4. Проверьте, что сетевой кабель подсоединен к сетевой камере и выключите/включите камеру (выключить и включить питание). Если используется технология РоЕ, выключите и включите камеру, отсоединив и затем подсоединив сетевой кабель.
- 5. Закройте командную строку, когда получите сообщение 'Reply from 192.168.0.125....' или похожее.
- 6. В адресной строке браузера введите http://<IP-адрес> в поле Location/Address и нажмите кнопку ВВОД на клавиатуре.

### Примечания:

- Чтобы открыть командную строку операционной системы Windows: в меню ПУСК выберите команды ВЫПОЛНИТЬ и введите команду. Нажмите кнопку ОК.
- Чтобы ввести команду ARP в операционной системе Mac OS X, используйте утилиту Application > Utilities.

## Соединительные разъемы

Сетевой порт - разъем Ethernet RJ-45. Поддерживает технологию Power over Ethernet. Рекомендуется использовать экранированные кабели.

Аудиовход – 3,5 мм вход мономикрофона или моносигнала (линейный вход, из стереосигнала берется левый канал).

Аудиовыход - аудиовыход (линейный) подсоединяется к системе оповещения или активным динамикам со встроенным усилителем. Можно подключить наушники. Стереоразъем используется как видеовыход.

Слот карты памяти SDHC - Для карты памяти SD повышенной емкости, которая используется как съемный накопитель данных.

**Разъем шлейфа** - Используется в системах, например для обнаружения движения, срабатывания по событиям, замедленной записи и уведомления о тревоге. Кроме того, с вспомогательным силовым контактом и контактом заземления обеспечивается связь с:

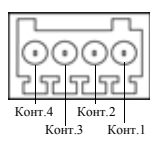

- одним транзисторным выходом для подключения внешних устройств, например, реле и светодиодов. Подсоединенными устройствами можно управлять по интерфейсу VAPIX и кнопками на домашней странице (Live View). Также их включение/выключение может инициироваться событиями (Event Type). Состояние выхода становится активным (чтобы посмотреть состояние, откройте System Options > Ports  $\&$ Devices), когда срабатывает устройство сигнализации.
- одним цифровым входом сигнализации для подключения устройств, работающих по принципу реле (размыкание/замыкание цепи), например: пассивные инфракрасные датчики, дверной/оконный контакт, датчики разбития окон. Когда поступает сигнал тревоги, вход становится активным (см. System Options > Ports & Devices).

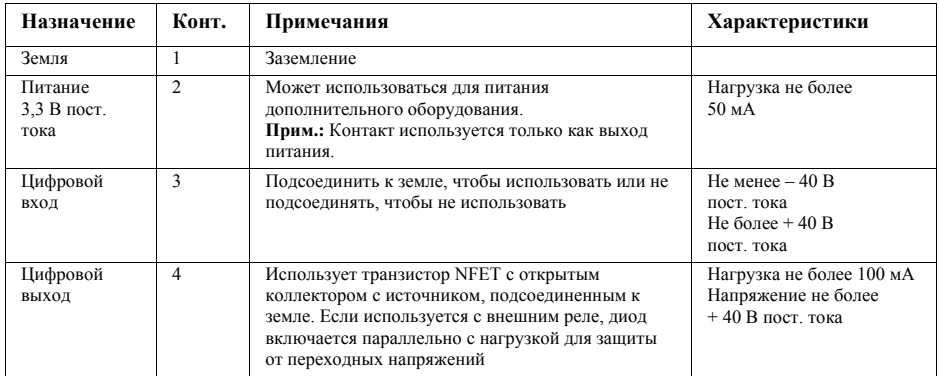

На следующей схеме соединений показан пример подсоединения дополнительного устройства к сетевой камере.

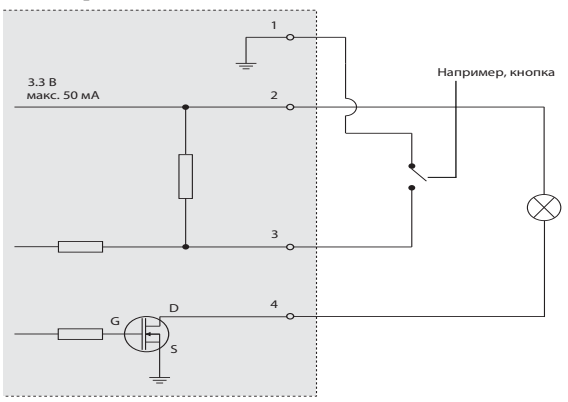

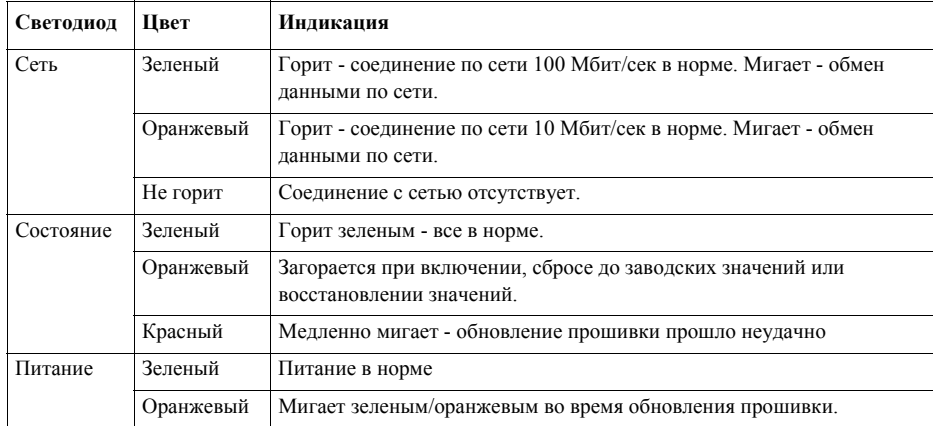

### **Светодиодные индикаторы**

### **Восстановление заводских настроек**

При необходимости все значения параметров камеры, включая IP-адрес, можно сбросить до заводских значений:

- 1. Выключите камеру.
- 2. Нажмите и удерживайте кнопку КОНТРОЛЬ (см. Внешний вид), одновременно включив камеру.
- 3. Не отпускайте кнопку КОНТРОЛЬ, пока индикатор СОСТОЯНИЕ не начнет мигать оранжевым цветом (ожидание может занять порядка 15 секунд).
- 4. Отпустите кнопку КОНТРОЛЬ. Процесс может занять около одной минуты (когда индикатор СОСТОЯНИЕ загорится зеленым цветом). Можно выполнить сброс до заводских настроек по умолчанию. IP-адрес по умолчанию - 192.168.0.90
- 5. Снова настройте IP-адрес.
- 6. Повторно сфокусируйте видеокамеру

Значения параметров камеры также можно сбросить до заводских значений через веб интерфейс. Директория - Setup > System Options > Maintenance.

# **Доступ к камере по сети Интернет**

После установки сетевой камеры вы можете получить к ней доступ по локальной сети. Чтобы получить доступ к камере через Интернет, маршрутизаторы надо настроить таким образом, чтобы они принимали входящий трафик, для которого обычно выделяется отдельной порт

- Порт HTTP (по умолчанию порт 80) для просмотра и конфигурирования
- Порт RTSP (порт по умолчанию 554) для просмотра видеопотоков H.264.

Подробнее см. документацию на маршрутизатор. Также дополнительные сведения можно получить в службе поддержки компании Axis по адресу www.axis.com/techsup

# **Дополнительная информация**

Руководство пользователя записано на CD-диске Axis Network Video Product CD (входит в комплект поставки камеры). Также электронную версию руководства можно скачать по адресу www.axis.com.

## **Совет!**

Периодически заходите на сайт производителя www.axis.com/techsup, чтобы проверить наличие новой версии прошивки. Чтобы посмотреть текущую версию прошивки, откройте меню Setup > About.

Руководство по установке Ред.3.0

© Axis Communications AB, 2009-2011 Номер по каталогу 43617

сетевой камеры серии AXIS Р33 Отпечатано: <sup>ч</sup>4233